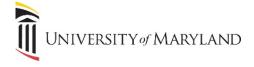

## **Zoom Outlook Plugin**

The Zoom Microsoft Outlook plugin is designed to make scheduling a meeting in Microsoft Office quick and convenient. The plugin allows you to schedule and start instant Zoom meetings, as well as make existing meeting events Zoom meetings. These instructions are based on use of the Outlook client/ desktop app.

- Go to: https://umaryland.zoom.us
- Choose Sign In Configure your account
- In the left-hand navigation menu, click **Profile**.
- Scroll down to Calendar and Contact Integration (3rd to last option)

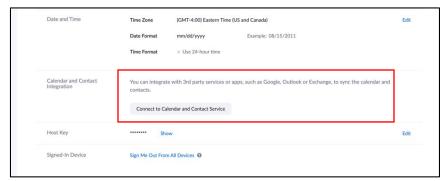

- Click Connect to Calendar and Contact Service
- In the Select a Service window, click Office 365
- Click Next
- Select Authorize with EWS
- Enter your UMB email and password
- EWS URL should automatically populate
- Click Authorize

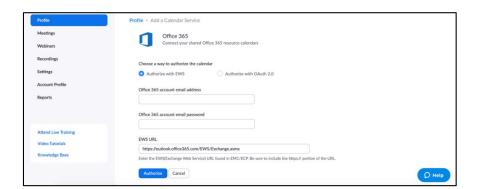

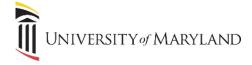

You will be returned to your Profile. You should see that your email is synced under Calendar and Contact Integration

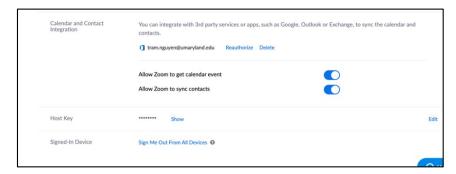

Scroll back up to the top of the page and click Schedule Meeting

• There will be a **Outlook Plugin for Zoom** box.

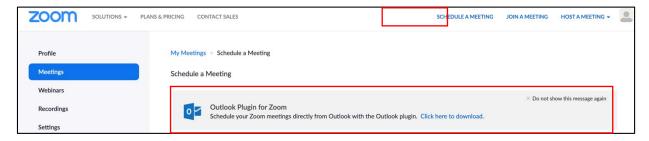

- Click Click here to download
- Select the download file that appears (Using Chrome, it will appear in the lower left-hand corner of the screen. Depending on the browser being used, this may differ.) and follow the steps to install the plugin
- Close and relaunch Outlook

Zoom should now appear in the **Outlook** banner:

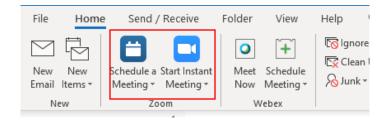